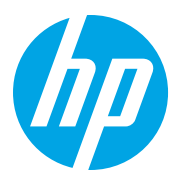

HP LaserJet Managed MFP E72825, E72830, E72835 HP LaserJet Managed MFP E72525, E72530, E72535

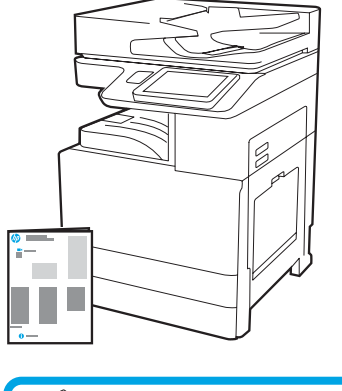

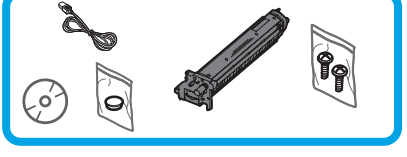

# Beszerelési útmutató a géphez

support.hp.com

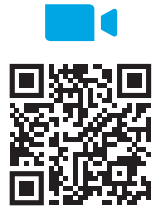

ht[tps://www.hp.com/videos/A3install](https://www.hp.com/videos/A3install)

1

### Csomagolja ki és akklimatizálja a nyomtatót.

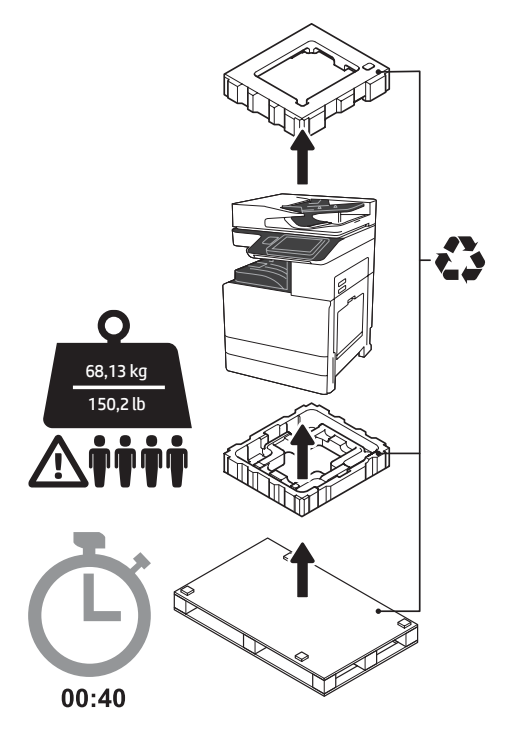

FIGYELMEZTETÉS: Ügyeljen rá, hogy a munkaterületen ne legyen hulladék, és hogy a padló ne legyen csúszós vagy nedves.

FIGYELEM: A nyomtatószerkezet nehéz. Négy személy szükséges a felemeléséhez, és a kettős kazettás adagolóra (DCF) (Y1F97A), a 2000 lapos nagy kapacitású adagolóra (HCI) (Y1F99A) vagy az állványra (Y1G17A) való beszereléséhez.

FIGYELEM: Ügyeljen rá, hogy a nyomtató bekapcsolását megelőzően legalább 15°C-os hőmérsékletet elért a helység és a berendezés. MEGJEGYZÉS: Hagyja a nyomtatót a raklapon addig, amíg az nem áll készen a DCF adagolóra, a HCI adagolóra vagy az állványra való beszerelésre.

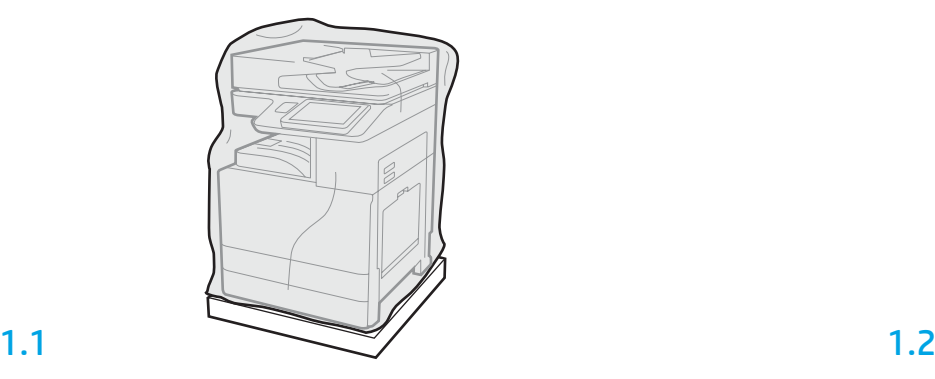

Javasoljuk, hogy a telepítés megkezdése előtt tekintse meg a videót.

> Húzza le a műanyag védőbevonatot a nyomtató aljáig, hogy hozzáférjen az emelési pontokhoz.

Vegye ki a dobozból a nyomtatót, a képalkotó dobot, a festéktároló egységet (TCU) és a társított hardvert. Miután kicsomagolta a nyomtatót és annak tartozékait, hagyja négy órán át állni azokat. MEGJEGYZÉS: Ha a nyomtatót és a hardvert 0°C alatt tárolták, akkor több időre is szükség lehet az akklimatizálódásukhoz.

FIGYELEM: Ne távolítsa el a szállítási védőszalagot vagy a csomagolóanyagot, amíg nem szerelte be a nyomtatót a DCF adagolóra, a HCI adagolóra vagy az állványra. (3.2. lépés) MEGJEGYZÉS: A képalkotó dob a kimeneti tálca területén az automatikus lapadagoló alatt található.

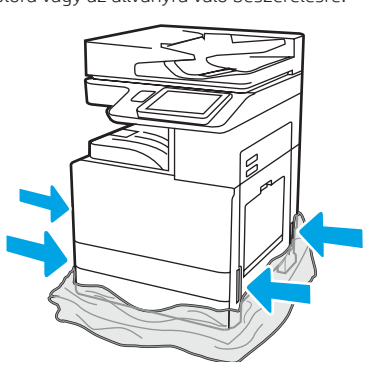

### Készítse elő a DCF-et, a 2000-lapos HCI-t, vagy a talapzatot az összeszereléshez.

FIGYELEM: Legyen óvatos a berendezés megemelésénél. Ügyeljen rá, hogy az emelés biztonságos módon történjen. FONTOS: Őrizzen meg két rögzítőcsavart a HCI adagoló vagy az állvány rögzítéséhez.

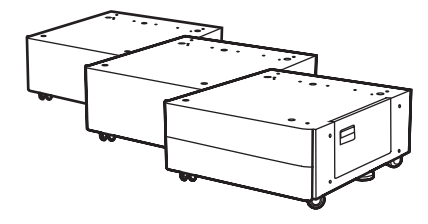

Kövesse a mellékelt utasításokat a DCF adagoló, a HCI adagoló vagy az állvány kicsomagolásához. Ha a tűző-halmozó (Y1G18A) vagy a kiadványkészítő (Y1G07A) is be lesz szerelve, a HP LaserJet Spacert (Y1G24A) a DCF adagoló, a HCI adagoló vagy az állvány alsó részére kell telepíteni. Ha a Spacerre nincs szükség, folytassa a 2.7. lépéssel.

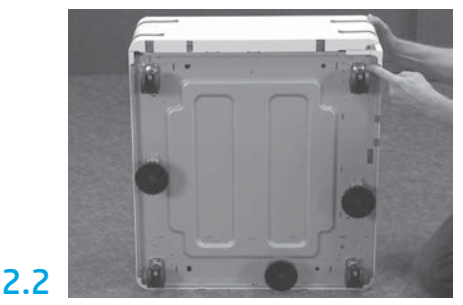

Távolítsa el a görgőket, a rögzítő lábat és a rögzítő konzolokat a DCF adagolóról, a HCI adagolóról vagy az állvány alulsó részéről.

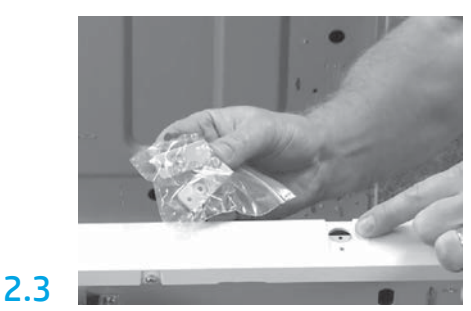

Csomagolja ki a HP LaserJet Spacert (Y1G24A), és őrizze meg a "L" alakú konzolokat a HP LaserJet Spacer a DCF adagolóhoz, a HCI adagolóhoz vagy az állványhoz való rögzítéséhez.

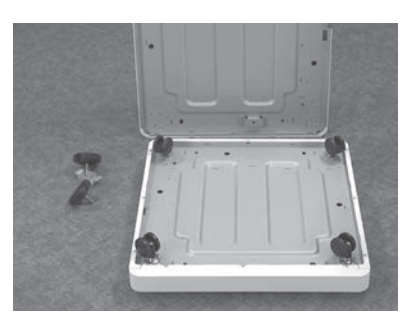

Illessze rá a görgőket a HP LaserJet Spacer aljára. A görgők csavarlyukai menetesek.

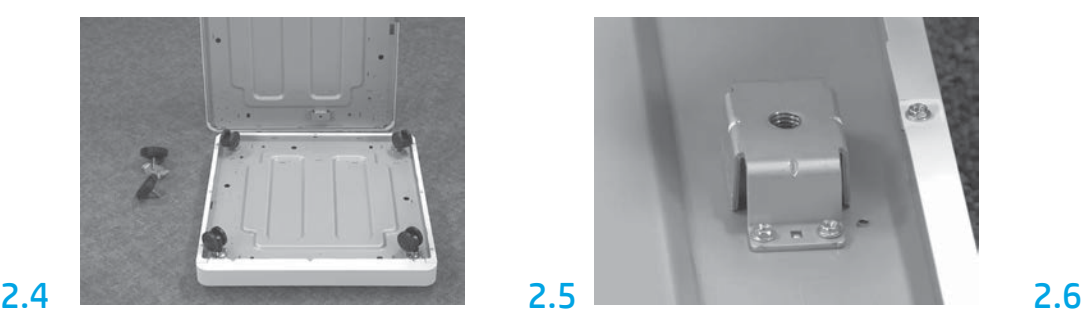

Kézi csavarhúzóval szerelje rá a rögzítő konzolokat a HP LaserJet Spacer aljára. Minden konzolba szereljen be rögzítő lábat.

MEGJEGYZÉS: A rögzítő konzolok négy csavarlyuka nem menetes. Az egyes csavarok beszerelésekor lefelé irányuló erőt kell alkalmaznia.

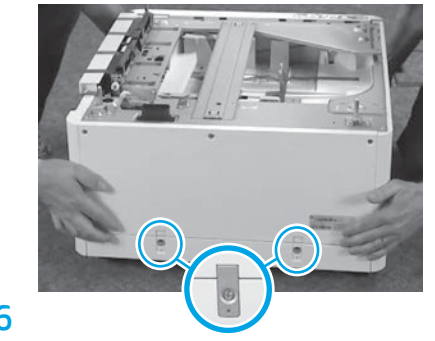

Helyezze a DCF adagolót, a HCI adagolót vagy az állványt a HP LaserJet Spacer tetejére azzal egyvonalban. Illessze be a két "L" alakú konzolt és a csavarokat.

2.7

#### Helyezze a DCF adagolót, a HCI adagolót vagy az állványt a nyomtató mellé. FIGYELMEZTETÉS: Ügyeljen rá, hogy a munkaterületen ne legyen hulladék, és hogy a padló ne legyen csúszós vagy nedves. MEGJEGYZÉS: Szükség szerint engedje lejjebb a rögzítőket, hogy megakadályozza a nyomtató elmozdulását.

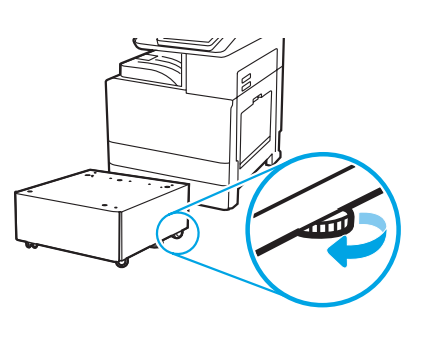

Helyezze rá a nyomtatót a DCF-re, a 2000-lapos HCI-re, vagy a talapzatra.

# 3.1

3

Szerelje be a két fekete újrafelhasználható emelőfogantyút a nyomtató bal oldalára (1). Nyissa ki a nyomtató jobb oldalán található két emelőt (2). MEGJEGYZÉS: Javasoljuk az emelőfogantyúk használatát, de ezeket külön lehet megvásárolni (fogantyúkészlet: JC82-00538A).

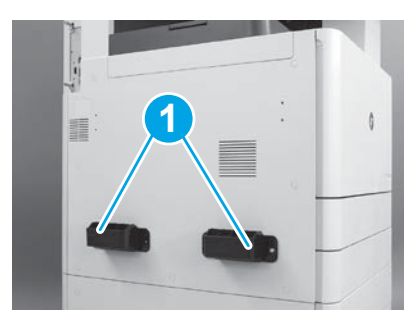

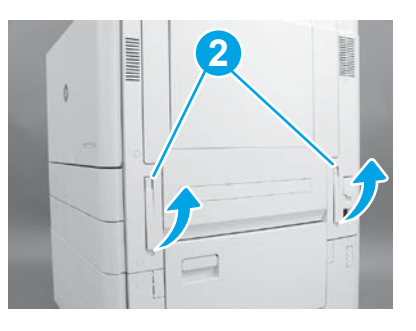

2

2.1

## 3.2

Óvatosan emelje fel a nyomtatószerkezetet, és helyezze a nyomtatót pontosan a tartozék illesztőpeckei és csatlakozója fölé. Óvatosan engedje rá a nyomtatót a tartozékra.

FIGYELEM: A nyomtatószerkezet nehéz. Négy személy szükséges a nyomtató a DCF adagolóra, a HCI adagolóra vagy az állványra való beszereléséhez.

MEGJEGYZÉS: Nyissa ki a nyomtató összes ajtaját és tálcáját a szállítási védőszalag és a védőcsomagolás megkereséséhez. Távolítsa el az összes szállítási védőszalagot és csomagolóanyagot.

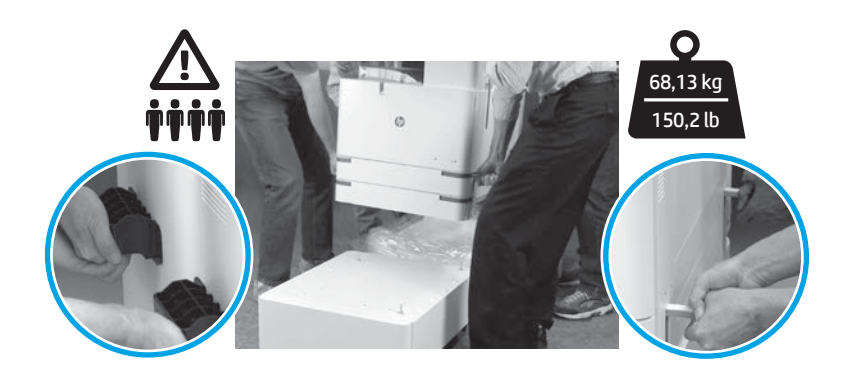

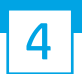

Az összes csomagolóanyag és szalag eltávolítása a gép teljes felületéről.

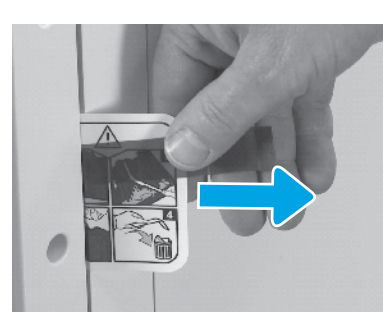

Keresse meg a szállítási címke utasításait a jobb oldali ajtónál.

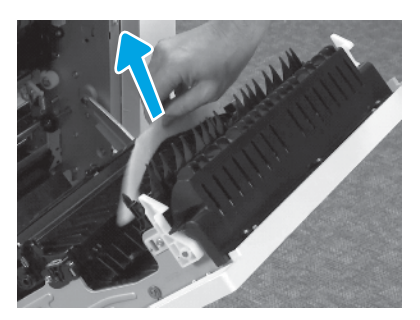

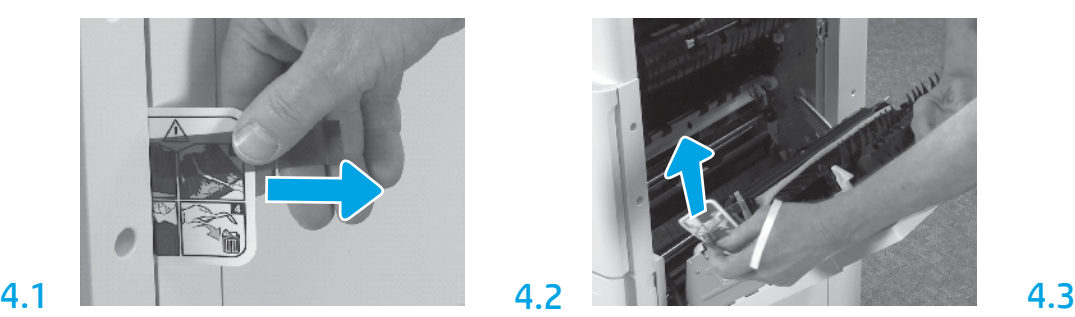

Nyissa ki a jobb oldali ajtót, majd távolítsa el a szállítási címkét, amely a továbbítóterületre irányítja.

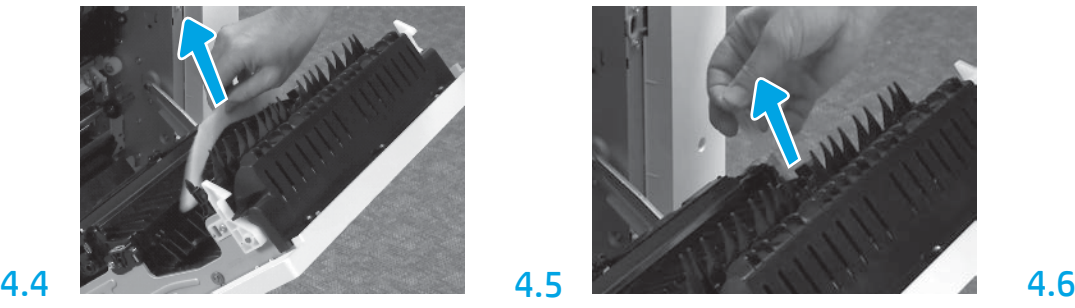

Távolítsa el a habszivacsos védőcsíkot. Óvatosan távolítsa el a továbbítóegység hátulján lévő védőszalagot.

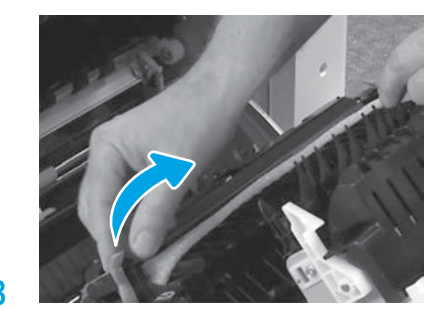

Óvatosan távolítsa el a továbbítóegység elején található védőszalagot.

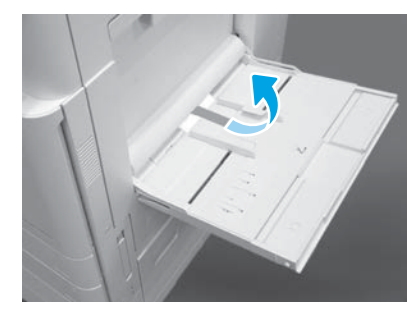

Nyissa ki nyomtató jobb oldalán található 1. tálcát, majd távolítsa el a felvevőhenger mellett található habszivacsot.

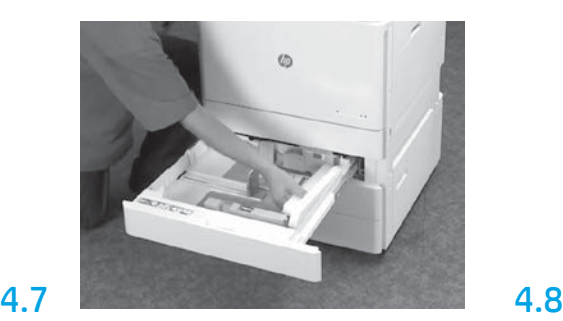

Nyissa ki a 2-es és a 3-as tálcát, és távolítsa el az összes szalagot és habszivacsos csomagolóanyagot.

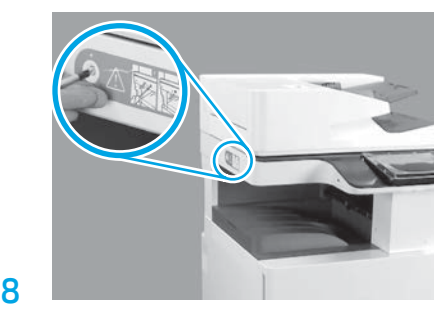

Távolítsa el a nyomtató bal oldalán található, lapolvasóhoz tartozó zárócsavart és a piros ragasztócsíkot.

FIGYELMEZTETÉS: A lapolvasó zárócsavarját el kell távolítani a nyomtató bekapcsolása előtt.

### A festékkazetta behelyezése.

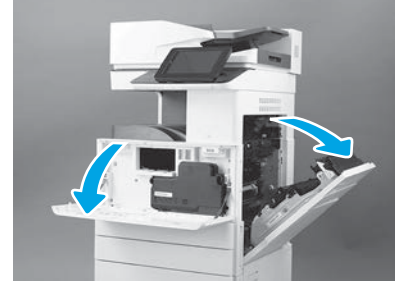

Nyissa ki az elülső és az oldalsó ajtót. MEGJEGYZÉS: Hagyja nyitva az ajtókat, amíg a festékkazetta, a képalkotó dob és a festéktároló egység (TCU) telepítése folyik.

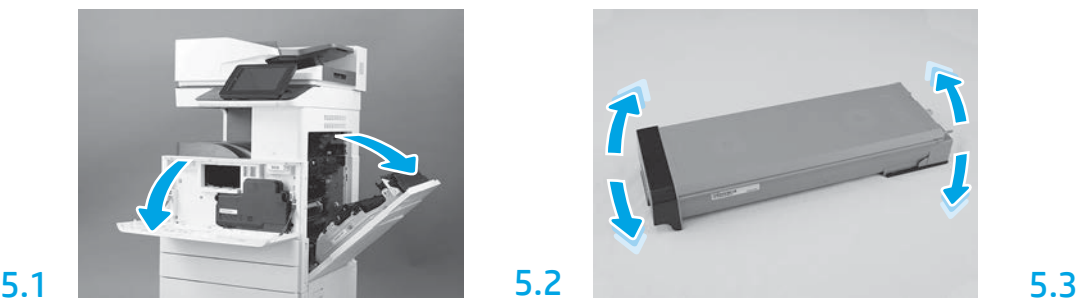

Távolítsa el a festékkazetta csomagolását. Rázza meg oldalirányba a kazettát (kb. ötször), hogy a benne lévő festék eljusson a kazetta minden részébe.

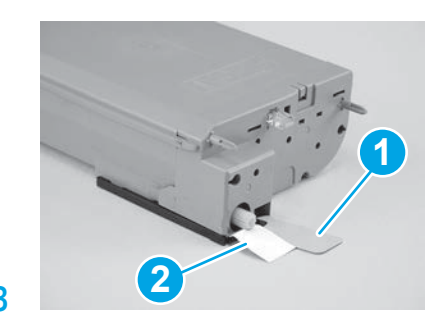

Távolítsa el a két tömítőszalagot a festékkazetta alulsó és hátulsó részéről: A kazetta alulsó részén lévő tömítőszalagot húzza lefelé az eltávolításhoz (1). A kazetta hátulsó részén lévő tömítőszalagot húzza kifelé az eltávolításhoz (2).

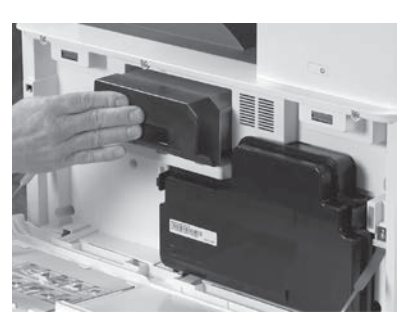

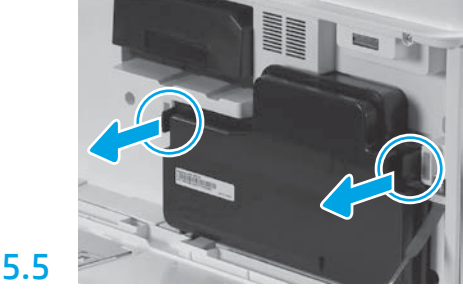

Helyezze be a festékkazettát. Nyomja be a reteszeket a TCU mindkét oldalán, majd távolítsa el a TCU-t.

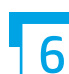

6.1

5.4

### A képalkotó egység behelyezése.

FIGYELEM: Ne nyissa ki a képalkotó egység csomagját, amíg az nem áll készen a behelyezésre. Ha sokáig hagyja erős fényben, az kárt tehet a képalkotó dobban, és ronthatja a képminőséget.

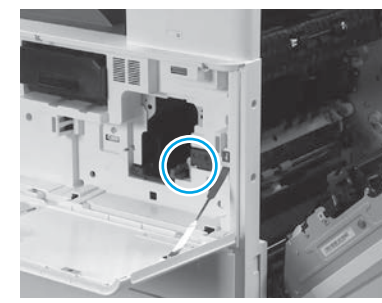

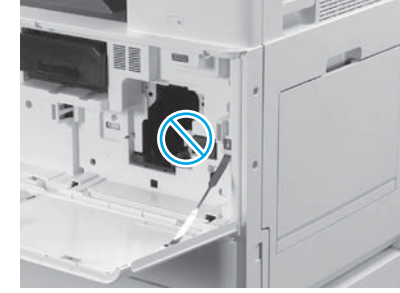

Ügyeljen rá, hogy az elülső és a hátulsó ajtó nyitva legyen. A jobb oldali ajtó visszahúzza a reteszelőkart, amely lehetővé teszi a képalkotó egység behelyezését.

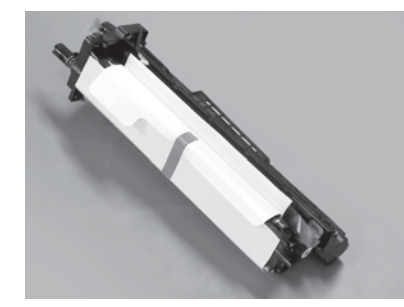

Vegye ki a képalkotó egységet a habszivacsos csomagolásból és a műanyag tasakból.

6.2

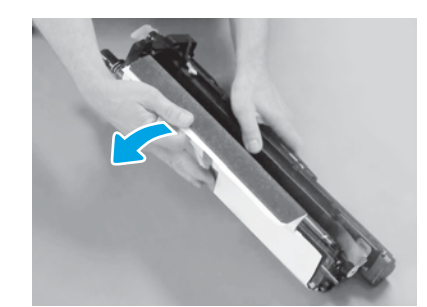

Távolítsa el a fehér védőborítást. Ne érjen a dob felületéhez.

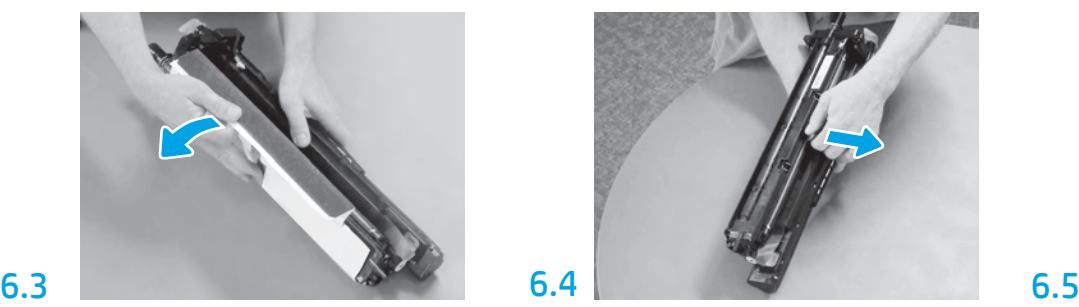

Egyenes irányban húzza ki a felvevőhenger narancssárga szállítási védőcímkéjét.

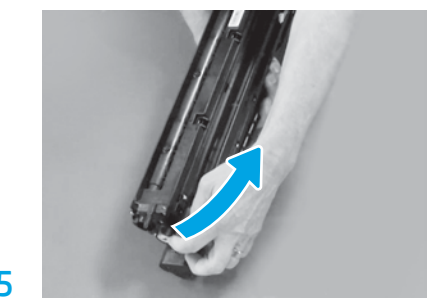

Távolítsa el a kék fület és a szalagot a képalkotó egység szellőzőterületéről.

5

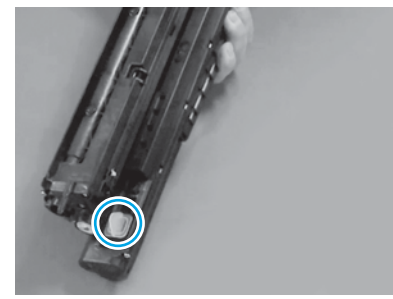

Távolítsa el a narancssárga dugót a képalkotó egységből. Húzza meg az egyik rögzítőcsavart.

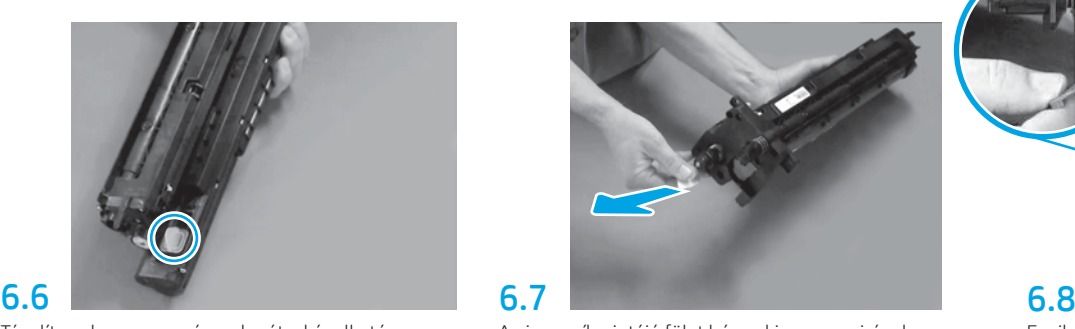

A piros nyíl mintájú fület húzza ki egyenes irányban a képalkotó egység elülső részén található tömítőszalag eltávolításához.

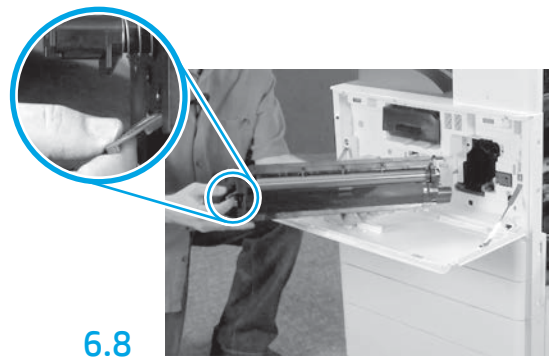

Egyik kezével a képalkotó egység alját tartsa, a másikkal az elülső részén található szürke fogantyúnál fogja.

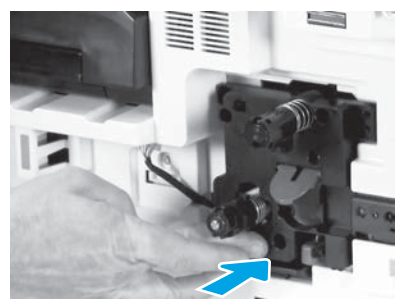

Csúsztassa a képalkotó egységet az eszközbe.

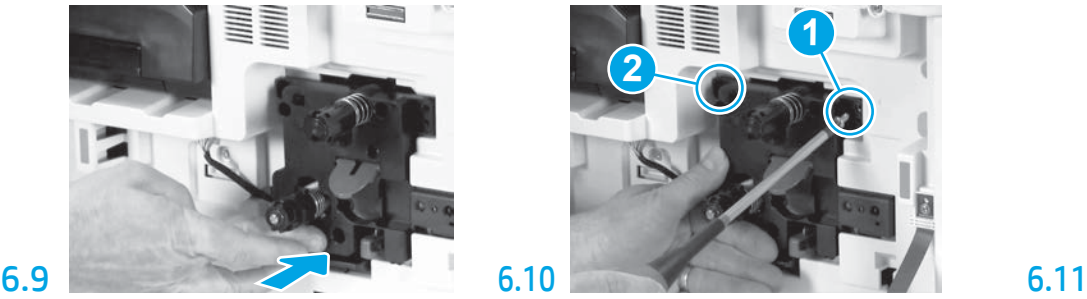

Nyomja be és tartsa a képalkotó egységet a helyén, amíg rögzíti az első csavarral (1), nehogy megsérüljön. Rögzítse a második csavart (2).

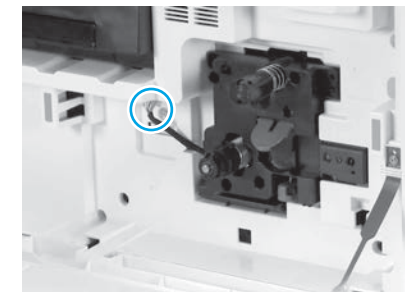

A képalkotó egység csatlakozóját illessze a gép csatlakozójához. MEGJEGYZÉS: Ellenőrizze, hogy a csatlakozó teljesen be van-e helyezve.

# 6.12

Vezesse át a kábelt a képalkotó egység és a csatlakozó közötti csatornán, majd zárja be a job oldali ajtót.

MEGJEGYZÉS: A reteszelőkar a helyére csúszik, hogy megakadályozza a képalkotó egység eltávolítását, amikor a jobb oldali ajtó zárva van.

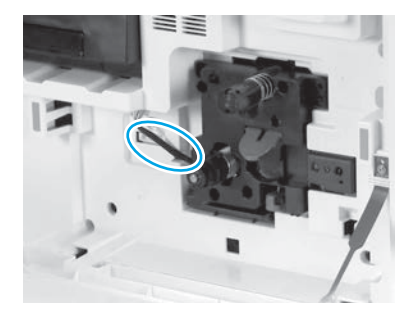

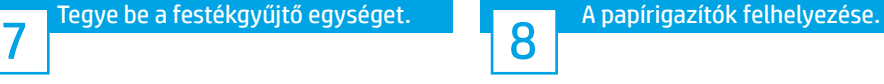

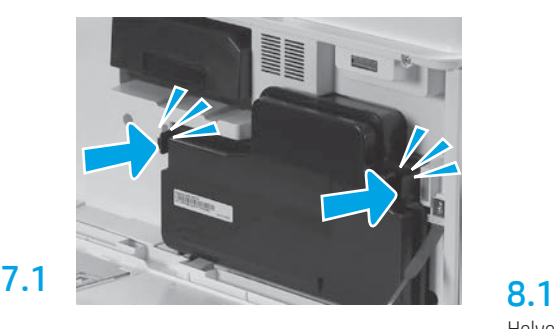

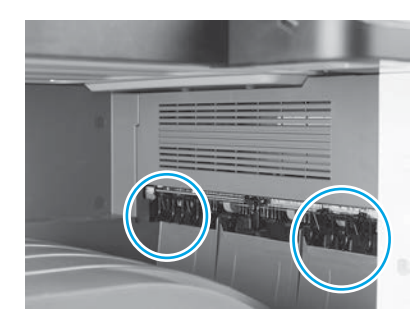

Helyezze fel a papírigazítókat az első kijárat két pontjára.

### Töltsön be papírt a 2. tálcába.

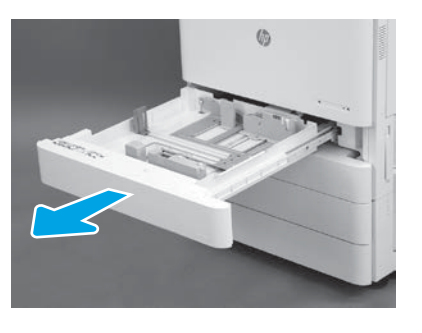

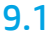

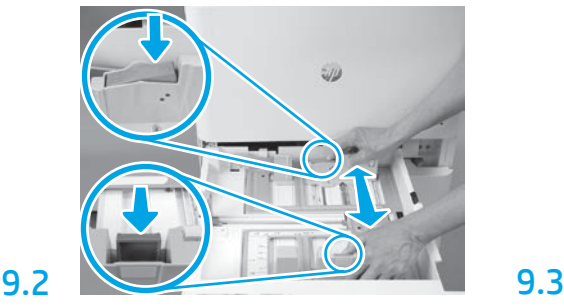

Nyomja le a tálca hátulsó felén található kék fület. Ezzel egyidejűleg csípje vagy nyomja össze a tálca elülső részén található kék fület, és annak eltolásával állítsa be a megfelelő papírhosszúságot. Mindkét fül rugós kialakítású, és felengedéskor lezáródnak.

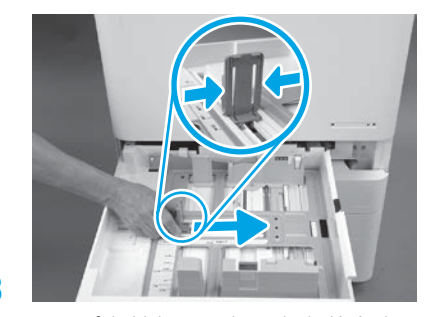

Nyomja össze a fül oldalait, majd annak eltolásával állítsa be a megfelelő papírszélességet.

### 9.4 Töltse be a papírt. MEGJEGYZÉS: Az A4-es vagy levél méretű papírt annak hosszú oldalánál, a tálca jobb oldalán kell betölteni, mint ahogy a képen látható.

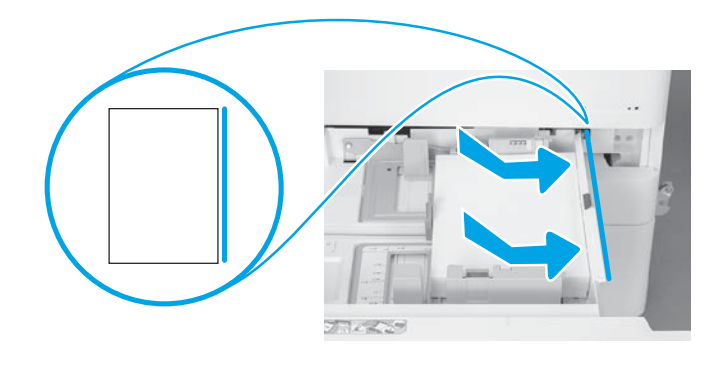

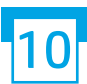

## A nyomtató inicializálása.

FIGYELEM: Ekkor még ne csatlakoztassa a hálózati kábelt.

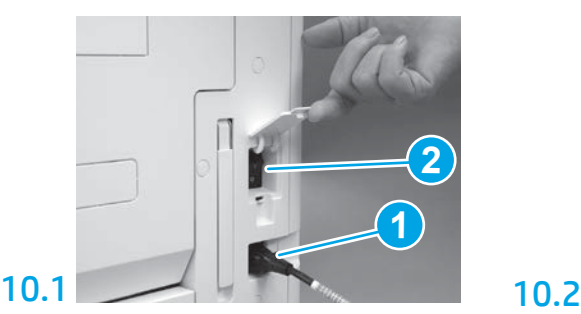

Csatlakoztassa a tápkábelt a nyomtatóhoz és a fali dugaljhoz (1).

FONTOS: Nyomja meg a tápkapcsoló gombot a nyomtató bekapcsolásához (2).

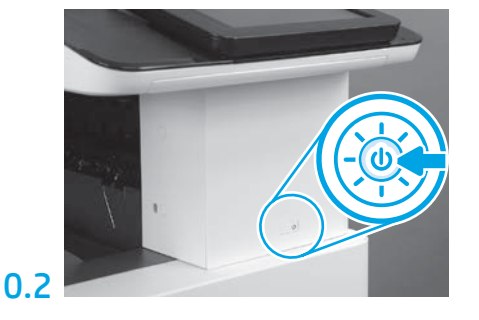

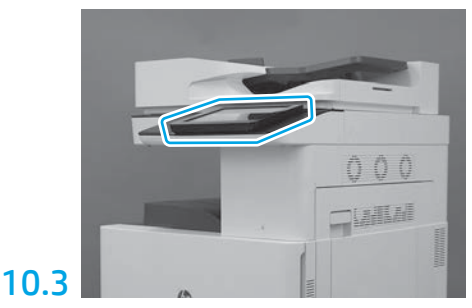

Az ország/régió, a nyelv, a dátum és az idő beállításához kövesse a vezérlőpult utasításait. MEGJEGYZÉS: Várjon 5-10 percet, amíg a nyomtató automatikusan befejezi az inicializálást.

## 10.4

Nyomtasson egy konfigurációs oldalt annak ellenőrzéséhez, hogy a nyomtató megfelelően működik-e. MEGJEGYZÉS: Írjon egy 1-est a nyomtatott oldalra az első inicializálás jelölése végett.

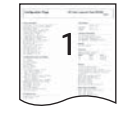

9

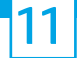

### Late point differentiation configuration (LPDC) ellenőrzőlista (automatikus).

FIGYELEM: Az LPDC-folyamatot képzett szakember végezheti az eszköz beszerelése, tesztelése vagy beállítása alatt.

MEGJEGYZÉS: Amennyiben nem áll rendelkezésre internetkapcsolat, vagy az LPDC-folyamatot nem lehet végrehajtani hálózati kapcsolaton keresztül, a sebességlicencet egy USB flash meghajtóra is le lehet tölteni, majd manuálisan telepíteni. Ugorjon a 12. lépésre.

MEGJEGYZÉS: Az egység kiszállítása és a licenc a felhő felületén való elérhetővé válása között 24–48 órás eltérés van. Nem állítható be a sebesség addig, amíg a licenc nem elérhető a felhő felületén.

FIGYELEM: Ügyeljen rá, hogy csak a tápkábel legyen csatlakoztatva. Ne csatlakoztassa a hálózati kábelt, amíg erre nem kap utasítást az útmutatóban.

- Nyomja meg a tápkapcsoló gombot a nyomtató bekapcsolásához. Várja meg, amíg elindul a telepítési varázsló, majd konfigurálja az egyes beállításokat.
- Hagyja, hogy a nyomtató befejezze az inicializálást és a belső kommunikációt.

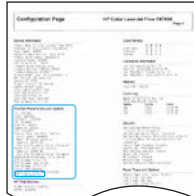

• A nyomtató megfelelő működésének ellenőrzéséhez nyomtasson egy konfigurációs oldalt, és győződjön meg róla, hogy a firmware megfelelően lett-e frissítve. Erősítse meg, hogy az LPDC állapota "Nincs konfigurálva (XX, XX, XX)".

FIGYELEM: Ne hagyja ki a következő lépést.

#### • Frissítse manuálisan a nyomtató firmware-jét egy USB flash meghajtó segítségével (de ne csatlakoztassa a hálózati kábelt).

FIGYELEM: A firmware frissítése előtt ellenőrizze, hogy minden tartozék be van-e szerelve. Ez az egyetlen módja a firmware tartozékokon történő frissítésének. Előfordulhat, hogy a tartozékok nem frissítenek automatikusan, amennyiben később szerelik be őket.

- Várjon, amíg a nyomtató befejezi a firmware-frissítési folyamatot. A nyomtató automatikusan újrainicializál néhány alkalommal (ennek elvégzése akár 30 percet is igénybe vehet, várjon türelemmel, és ne szakítsa meg a firmware-folyamatot).
- Miután a nyomtató eléri a Kész állapotot, várjon még 2–5 percig, hogy a nyomtató végezzen a firmware a PCA-szerelvényekre történő másolásával.
- Nyomtasson egy konfigurációs oldalt, és győződjön meg róla, hogy a firmware megfelelően lett-e frissítve, és erősítse meg, hogy az LPDC állapota "Nincs konfigurálva (XX, XX, XX)".

• Nyomja meg a tápegység gombot  $\bigcup$  a nyomtató elülső részén, majd kapcsolja ki a főkapcsolót (a tápkábel mellett). MEGJEGYZÉS: A nyomtató sebességét nem lehet megváltoztatni, miután az LPDC-licenc beállítja azt. A nyomtató sorozatszáma a sebességbeállítástól függ, – azaz attól, hogy mit rendelt a vásárló –, és a felhő felületén lévő HPI licencaktiválási oldalon található.

- Csatlakoztassa a hálózati kábelt a nyomtatóhoz.
- $\bullet$  Kapcsolja be a főkapcsolót (a tápkábel mellett), majd nyomja meg a tápegység gombot  $\bigcup$  a nyomtató elülső részén. Várjon, amíg a nyomtató eléri a Kész állapotot.
- Ellenőrizze, hogy nyomtató rendelkezik-e érvényes IP-címmel és működő internetkapcsolattal. Előfordulhat, hogy a proxykiszolgálót konfigurálni kell az EWS-ben, vagy közvetlenül a vezérlőpanel menüjében kell megadni.
- Várjon, amíg az LPDC-folyamat automatikusan elindul (az internetkapcsolat létrejöttétől számított 10 percen belül). MEGJEGYZÉS: Az LPDC-folyamat befejezése után a nyomtató újraindul, és a nyomtató telepítési varázslója elindul.
- Amikor a telepítési varázsló megjelenik, konfigurálja újra az összes beállítást.
- Várjon legalább 5 percet azután, hogy a nyomtató Kész állapotba jut, hogy az LPDC-folyamat befejeződhessen. FIGYELEM: Ez idő alatt ne kapcsolja ki a nyomtatót.

• Nyomtasson egy újabb konfigurációs oldalt, és győződjön meg róla, hogy az LPDC a megfelelő sebességlicenccel van-e konfigurálva, továbbá ellenőrizze, hogy a nyomtató típusszáma megfelelő-e. A nyomtató típusa a rendelt típusszámtól függ. Az LPDC-állapotban a zárójelben (x) szereplő első szám a "0", az "1" vagy a "2". A "0" a legalacsonyabb sebességet jelöli, az "1" a közepes sebességet, a "2" pedig a legmagasabb sebességet. Ez azt jelenti, hogy az LPDCfolyamat befejeződött.

MEGJEGYZÉS: Ha az automatikus telepítés sikertelen, nem áll rendelkezésre internetkapcsolat, vagy az LPDC-folyamatot nem lehet végrehajtani hálózati kapcsolaton keresztül, a sebességlicencet egy USB flash meghajtóra is le lehet tölteni, majd manuálisan telepíteni.

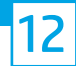

#### 12 Late point differentiation configuration (LPDC) ellenőrzőlista (USB flash meghajtó manuális használatával).

- Győződjön meg róla, hogy a hálózati kábel ki van húzva a nyomtatóból.
- Kapcsolja be a főkapcsolót (a tápkábel mellett), majd nyomja meg a tápegység gombot a  $\bigoplus$  nyomtató elülső részén a bekapcsoláshoz.
- Töltse le a sebességlicencet egy USB flash meghajtóra.
- Internetkapcsolattal rendelkező számítógépen nyisson meg egy böngészőt, és lépjen a HP Jet Advantage Management (JAM) aktiválási oldalra: https://activation.jamanagement.hp.com.
- Válassza ki az országot/térséget.
- Válassza a SIGN IN (BEJELENTKEZÉS) lehetőséget a Partner First Portalon.
- Adja meg a HP Passport bejelentkezési hitelesítési adatait (beleértve felhasználói azonosítóját és jelszavát).
- Válassza a Managed Print Specialist (Kezelt nyomtatási szakember) lehetőséget.
- Válassza a Technical Support (Technikai támogatás) lehetőséget.
- Válassza az Activate License (Licenc aktiválása) lehetőséget.
- Keresse meg a licencet.
- Adja meg a sorozatszámot és a nyomtató termékszámát.
- Válassza a Submit (Küldés) lehetőséget.

• Válassza a Get License (Licenc beszerzése) lehetőséget az eszköz sorozatszáma mellett az LPDC-licencfájl letöltéséhez. MEGJEGYZÉS: Ha a licenc nem található, forduljon a forgalmazóhoz, hogy megbizonyosodjon arról, hogy el lettek küldve a licenc létrehozásához szükséges információk a HP-nek. Miután a HP létrehozta a licencet, 24-48 órát kell várnia ahhoz, hogy a licenc elérhetővé váljon a felhő felületén. FIGYELEM: A licenceket a megadott fájlnévvel rendelkező USB-meghajtó gyökérkönyvtárába kell elmenteni.

- Mentse a fájlt egy FAT32-formázott USB flash meghajtó gyökérkönyvtárába.
- Ha a nyomtató Kész állapotban van, csatlakoztassa az USB flash meghajtót a nyomtató helyileg elérhető USB-portjára (formázó vagy HIP USB).
- Győződjön meg róla, hogy a vezérlőpult elismeri, hogy telepítve van egy USB flash meghajtó (egy gyorsüzenet jelenik meg a vezérlőpulton). Ezután nyomja meg a tápegység gombot (l) a nyomtató elülső részén a kikapcsoláshoz.

• Nyomja meg a tápegység gombot  $\bigcup$ a nyomtató elülső részén a bekapcsoláshoz, majd várjon, amíg a nyomtató eléri a Kész állapotot. MEGJEGYZÉS: Ha a készülék nem észleli az USB flash meghajtót, távolítsa el azt, kapcsolja ki a nyomtatót, helyezze vissza az USB-meghajtót, majd kapcsolja be újra a nyomtatót.

• Várjon, amíg az LPDC-folyamat automatikusan elindul (az internetkapcsolat létrejöttétől számított 10 percen belül). MEGJEGYZÉS: Az LPDC-folyamat befejezése után a nyomtató újraindul, majd a nyomtató telepítési varázslója is elindul.

• Amikor a telepítési varázsló megjelenik, konfigurálja újra az összes beállítást.

• Várjon legalább 5 percet azután, hogy a nyomtató Kész állapotba jut, hogy az LPDC-folyamat befejeződhessen. FIGYELEM: Ez idő alatt ne kapcsolja ki a nyomtatót.

• Nyomtasson egy újabb konfigurációs oldalt, és győződjön meg róla, hogy az LPDC a megfelelő sebességlicenccel van-e konfigurálva, továbbá ellenőrizze, hogy a nyomtató típusszáma megfelelő-e. A nyomtató típusa a rendelt típusszámtól függ. Az LPDC-állapotban a zárójelben (x) szereplő első szám a "0", az "1" vagy a "2". A "0" a legalacsonyabb sebességet jelöli, az "1" a közepes sebességet, a "2" pedig a legmagasabb sebességet. Ez azt jelenti, hogy az LPDC-folyamat befejeződött.

• Csatlakoztassa a hálózati kábelt.

MEGJEGYZÉS: Ha a licenc manuális átvitele sikertelen, forduljon a forgalmazóhoz.

MEGJEGYZÉS: A típus-adattáblák abban a nagy dobozban találhatók, amelyben a CD, a tápkábel, a tálcacímkék és egyéb tételek is.

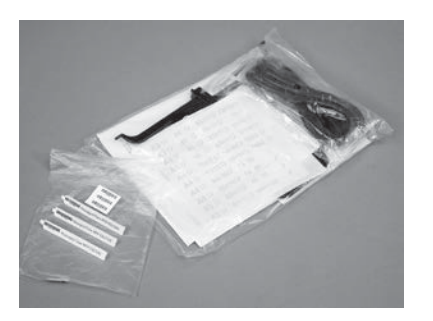

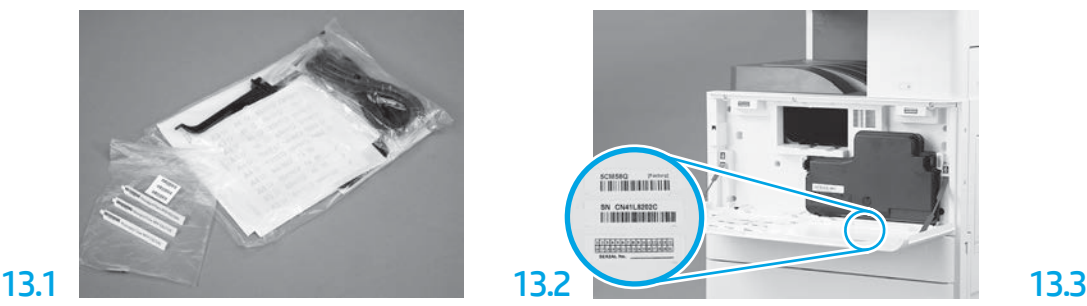

Keresse meg a típus-adattábláján lévővel egyező vonalkódot, majd helyezze rá az új vonalkódcímkét a nyomtató előlapjának belső oldalára.

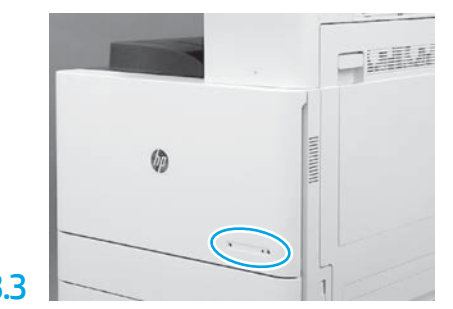

Helyezze rá az adattáblát.

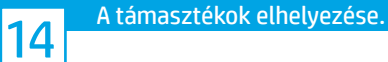

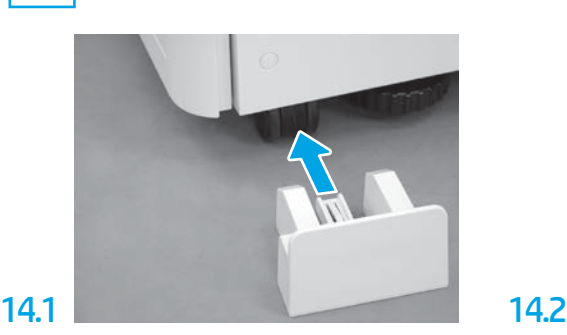

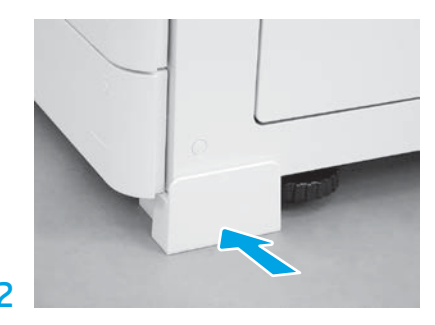

© Copyright 2020 HP Development Company, L.P. www.hp.com

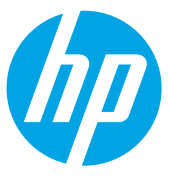